### **KB ARTICLES**

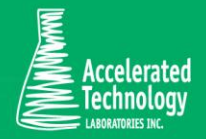

# KB00117 - How to set Trusted Locations in Microsoft Access 2010 or Higher

### SCENARIO:

We want to set Trusted Location in Microsoft Access 2010 or higher. If All Macros are not enabled in Microsoft Access 2010 or higher and the folder containing the application file *SMv9.accdb (SMv10.accdb for v10)* database is not set as a *Trusted Location*, then the following warning message comes up every time you run *Sample Master®*:

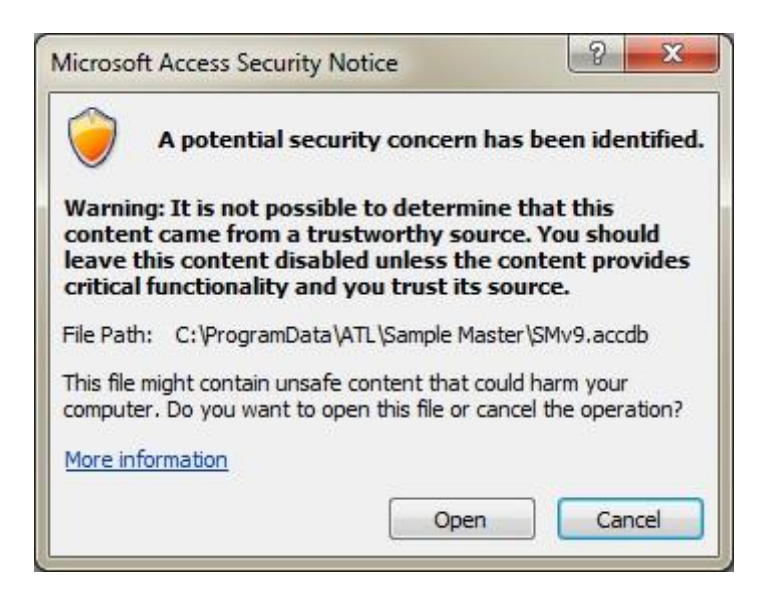

Clicking 'Open' button will proceed to the application. You can eliminate this warning message by following the following steps.

### Required Skill Set:

Intermediate Microsoft Windows and Microsoft Access knowledge.

### SOLUTION:

You may use two different approaches to set *Trusted Locations* in Microsoft Access 2010 or higher based on the installed version whether it's the full version or Runtime version of Microsoft Access 2010 or higher. Both scenarios will be covered in this article.

### Setting Trusted Locations in full version of Microsoft Access 2010 or Higher:

- 1. Run Microsoft Access 2010 or higher. You can run it by clicking on Start button to open Start menu, clicking All Programs, Clicking Microsoft Office, and then clicking Microsoft Access 2010 (or whichever year you have).
- 2. In File tab (Backstage view) click on Options.
- 3. In the left pane of the *Access Options* dialog box, click Trust Center, and then click Trust Center Settings.
- 4. In the left pane of the *Trust Center,* click Trusted Locations.
- 5. On the Trusted Locations page, click Add New Location.
- 6. In the *Microsoft Office Trusted Location* dialog box, click Browse.
- 7. In the *Browse* dialog box, browse to the folder containing SMv9.accdb (or SMv10.accdb for v10) database. By default it is located in *"C:\ProgramData\ATL\Sample Master®"* folder.

Note: *You can set "C:\ProgramData\ATL\" as the Trusted Location and then in the Microsoft Office Trusted Location dialog box, select "Subfolders Of This Location Are Also Trusted" check box, if you want to do so.* 

- 8. Click on **OK** button in *Microsoft Office Trusted Location* dialog box.
- 9. Click **OK** in each of the open dialog boxes.

#### Setting Trusted Locations in Microsoft Access 2010 Runtime or Higher:

In Microsoft Access 2010 Runtime or higher, the user interface is not available for setting up *Trusted Locations*. Therefore, the Trusted Location needs to be set manually through the registry.

Important: This section contains steps that tell you how to modify the registry. However, serious problems might occur if you modify the registry incorrectly. Therefore, make sure that you follow these steps carefully and for added protection, back up the registry before you modify it. Then, you can restore the registry if a problem occurs. For more information about how to back up and restore the registry, please refer to Microsoft Website. If your organization has an Information Technology department, please ask them to implement these procedures.

- 1. Click Start, click Run, type regedit in the Open box, and then click OK. If you are using Window Vista, Windows 7 or Windows Server 2008, then you might not have Run included by default on the Start menu. In this case, after clicking Start, type regedit in "Search programs and files" field on the bottom of the Start menu, then press Enter.
- 2. In Registry Editor, browse to: HKEY\_CURRENT\_USER\Software\Microsoft\Office\14.0\Access\Security\Trusted Locations\ (The 14.0 can be a different number based off your version of access so you can browse instead to below and select the correct number) HKEY\_CURRENT\_USER\Software\Microsoft\Office\
- 3. Right click Trusted Location, point to New in the shortcut menu and click on Key.
- 4. Name the newly created key Location0 or Location1, etc. whichever does not already exist. In our example we have named it Location0.
- 5. Left click the newly created key (Location0 in our example), point to New then select String Value from the shortcut menu.
- 6. Name the *String Value* as Path, double click on it then set Value data to the full path of the folder you want to be set as the *Trusted Location*. In our example we set it to: *"C:\ProgramData\ATL\".* Click OK.on Edit String window.

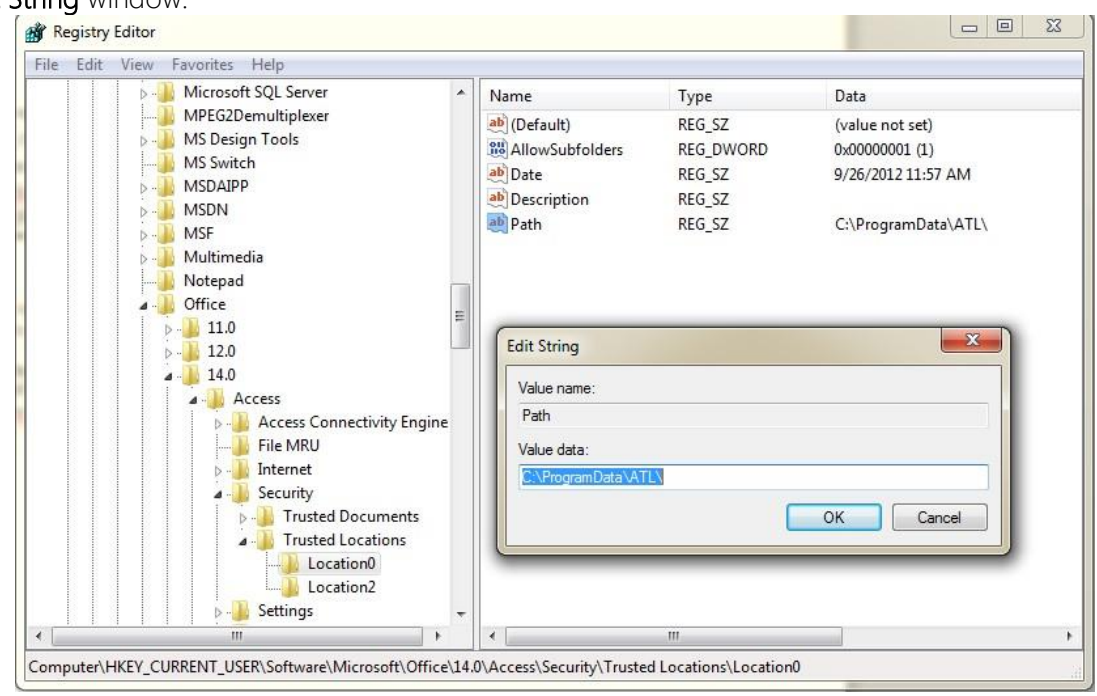

- 7. If you want subfolders of the location you specified in step 6 to be also trusted, then right click on the newly created key (in our example Location0) in the left pane of *Registry Editor*, Point to New then click on DWORD Value (DWORD (32-bit) Value on 64-bit operating systems) or (DWORD (64-bit) Value on 64-bit access).
- 8. Name the *DWORD (32-bit) Value* you created in step 7 as AllowSubFolders, double click on it, in Edit DWORD Value (Edit DWORD (32-bit) (or (64-bit) on 64-bit access) Value on 64-bit operating systems) window set **Value data:** to 1 and then click on **OK**.

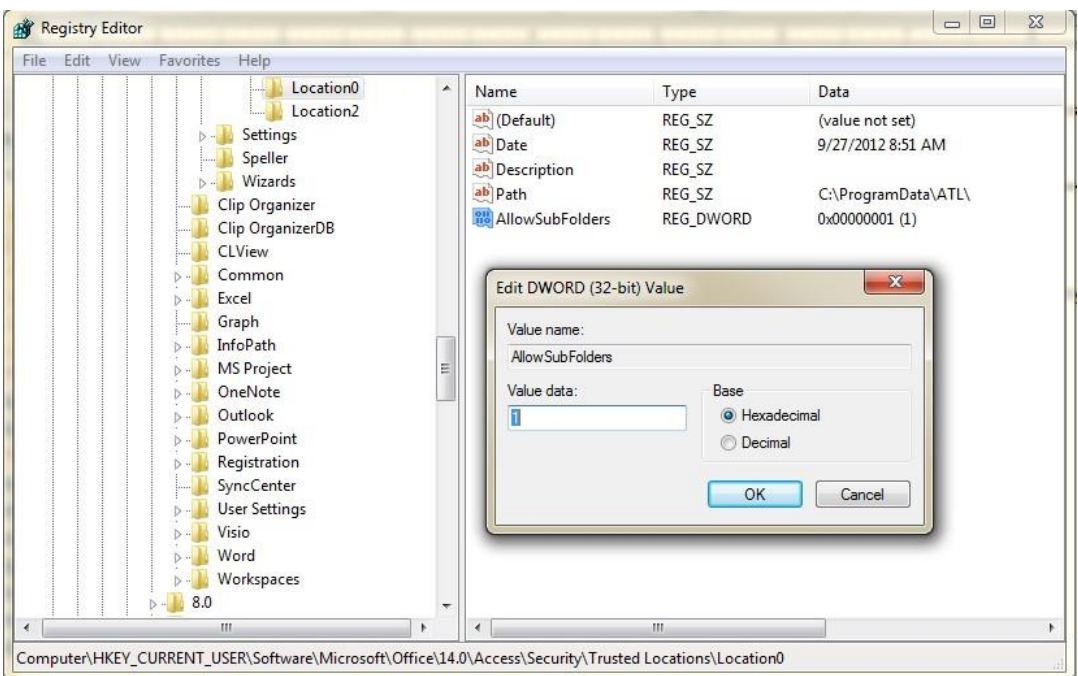

9. Close Registry Editor.

### Applies To:

- Sample Master<sup>®</sup> v9 or higher
- Microsoft Access 2010 Full Version or higher
- Microsoft Access 2010 Runtime or higher

#### **FOR MORE INFO**

Contact ATL Support:

- Call: 1-800-565-LIMS (5467)
- Email: support@atlab.com
- 

## Accelerated Technology Laboratories Inc.

Founded in 1994, Accelerated Technology Laboratories, Inc., launched the first commercially available Windowsbased Laboratory Information Management System (LIMS). More than two decades and several hundred installations later, Sample Master® is a market-leading solution with thousands of users around the world. ATL is recognized for our strong commitment to quality, investment in research and development, and team of professionals. We hire experts with impeccable academic credentials in the fields of chemistry, engineering, water and wastewater, microbiology, medical technology, toxicology, biotechnology, laboratory management, validation, software development, computer science, engineering, and business. Several hold MS and Ph.D. degrees. ATL professionals are highly sought-after speakers and thought leaders. We are actively involved in the scientific community. Our affiliations and partnerships allow us to deliver the most current leading-edge technology to our users. ATL also offers TITAN LIMS, enhancement products, support, and consulting services worldwide.

For more information: [www.atlab.com](http://www.atlab.com/)

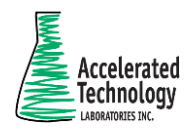

496 Holly Grove School Rd West End, NC 27376

toll-free: 800.565.LIMS (5467) phone: 910.673.8165 fax: 910.673.8166

[www.atlab.com](http://www.atlab.com/) [info@atlab.com](mailto:info@atlab.com)